**QCODATEX** 

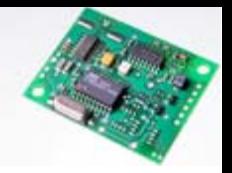

# Beschreibung

der Datenübertragungs‐ und Konfigurationssoftware für die Codatex ZE03‐Zeiterfassungsterminals

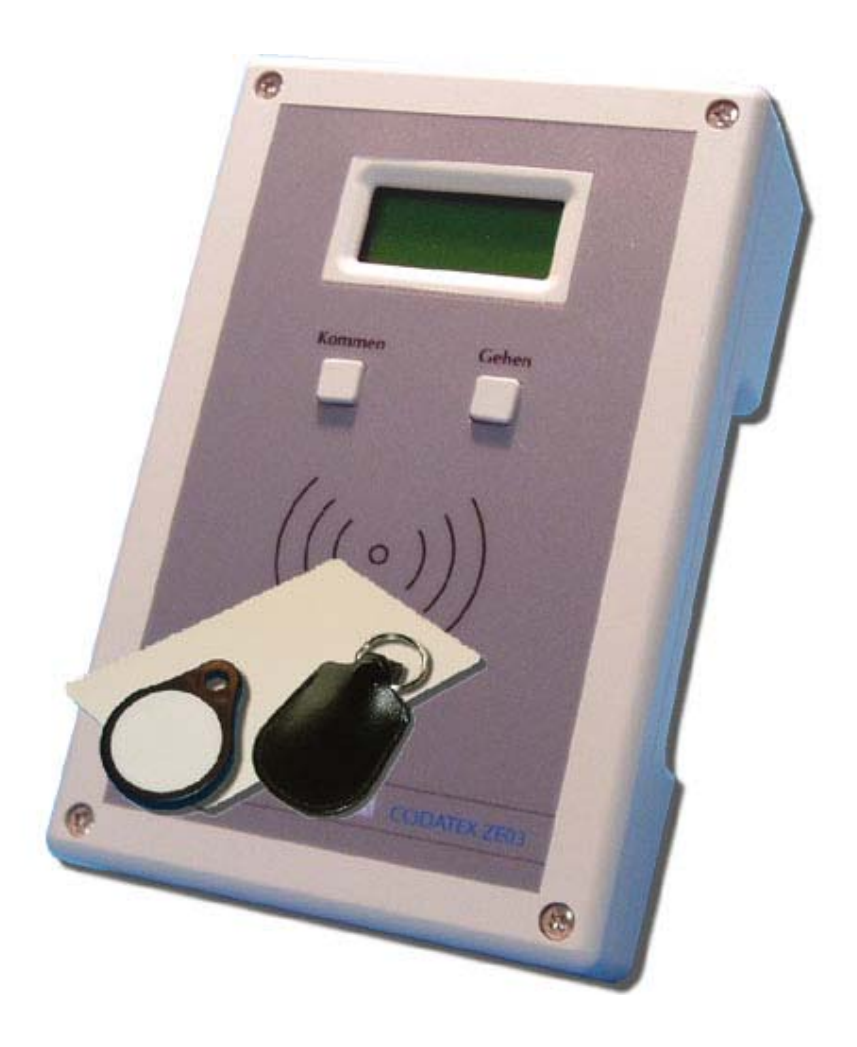

## ZE03Datentransfer

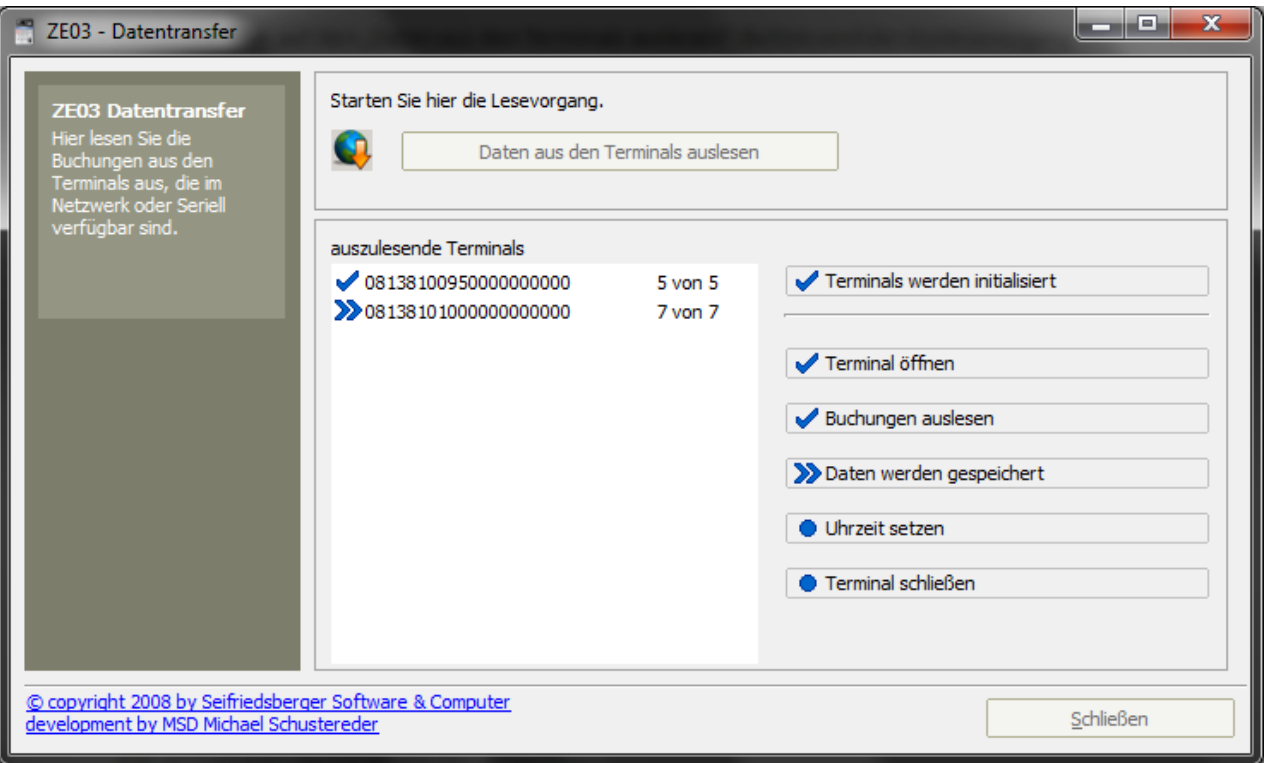

Mit einem Klick auf den "Daten aus den Terminals auslesen"-Button wird der Auslesevorgang gestartet.

Das Programm sucht alle über Ethernet oder die seriellen Anschlüsse verbundenen Terminals und zeigt diese in einer Liste an.

Von allen verfügbaren Terminals werden die gespeicherten Buchungen eingelesen und in eine Datei gespeichert. Anschließend wird noch die Zeit des Terminals der aktuellen PC‐Zeit angepasst.

Die Buchungen werden grundsätzlich im nachfolgenden Format gespeichert, es sind aber auch andere Formate möglich, die in der ZE03.ini – Datei angepasst werden können:

Satzaufbau Datenübertragungssoftware (Strichpunkt getrennt): TerminalNr; Transponder; Datum und Uhrzeit; Buchungstyp; Buchungssubtyp

08138100950000000000;01d2842069;05.08.2009 07:46;K;0 08138100950000000000;a9caa420c9f;05.08.2009 07:55;K;0 08138100950000000000;a9caa420c9;05.08.2009 11:57;G;0 08138100950000000000;01d2842069;05.08.2009 12:34;G;0 08138101000000000000;a9caa420c9f;05.08.2009 07:58;K;0 08138101000000000000;01d2842069;05.08.2009 08:12;K;0 08138101000000000000;a9caa420c9f;05.08.2009 10:05;G;1 08138101000000000000;a9caa420c9f;05.08.2009 11:16;K;0 08138101000000000000;01d2842069;05.08.2009 12:06;G;0 08138101000000000000;a9caa420c9f;05.08.2009 12:21;G;0

Diese Daten können leicht in eine Datenbank übertragen oder von einem anderen Programm verwendet werden.

## ZE03Config

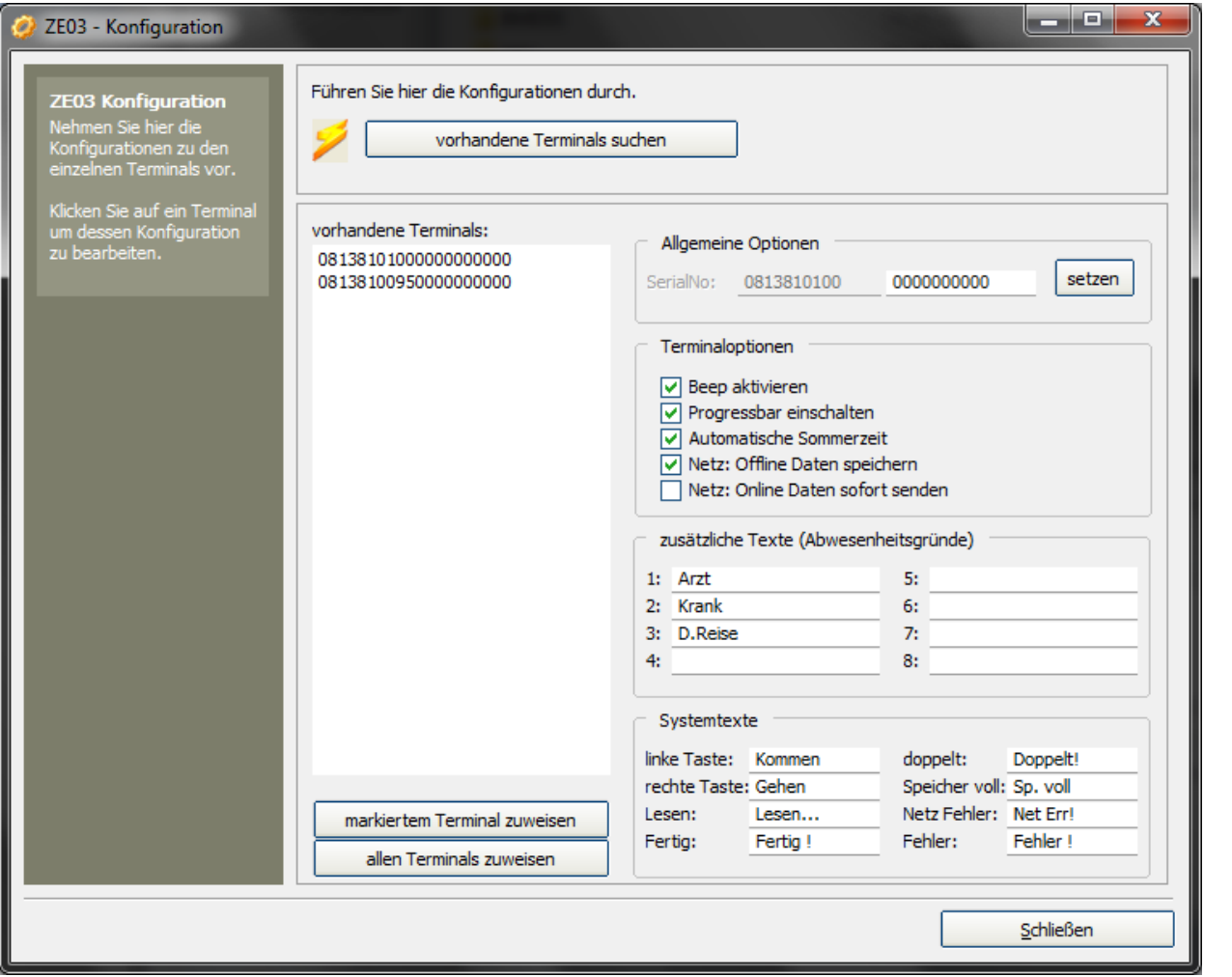

Im ZE03-Konfigurationsprogramm werden durch das Drücken des "vorhandene Terminals suchen"-Button alle verfügbaren Terminals aufgelistet. Dazu werden alle Einstellmöglichkeiten angezeigt, die auch verändert werden können. Die getroffenen Einstellungen können entweder einem bestimmten oder allen verbundenen Terminals zugewiesen werden.

### **Allgemeine Optionen:**

• SerialNo: Hier können die letzten 10 Stellen der Seriennummer des Terminals verändert werden.

#### **Terminaloptionen:**

- Beep aktivieren: Akustisches Signale des Terminal ein‐ oder ausschalten
- Progressbar einschalten: Wurde früher für einen DataLogger verwendet. Hat keine Bedeutung mehr.
- Automatische Sommerzeit: Ein‐ oder ausschalten der automatischen Umstellung zwischen Sommer‐ und Winterzeit
- Netz: Offline Daten speichern: Nur für Netzwerkterminals! Alle Buchungen werden im Offlinebetrieb im Speicher des Terminals gespeichert und können mittels ZE03Datentransfer oder eigener Software abgerufen werden.
- Netz: Online Daten sofort senden: Nur für Netzwerkterminals verfügbar! Wenn eine Software eine Verbindung zum Terminal aufgebaut hat, können die Daten sofort an die Software übergeben werden, ansonsten werden sie im Terminal gespeichert.

### **Zusätzliche Texte:**

• Hier können bis zu 8 Buchungstexte eingetragen werden, z.B. für Arzt, Krankenstand, Dienstreise, usw. Durch mehrmaliges Drücken der Taste Kommen oder Gehen am Terminal werden diese Abwesenheitsgründe am Terminal angezeigt und können so gebucht werden.

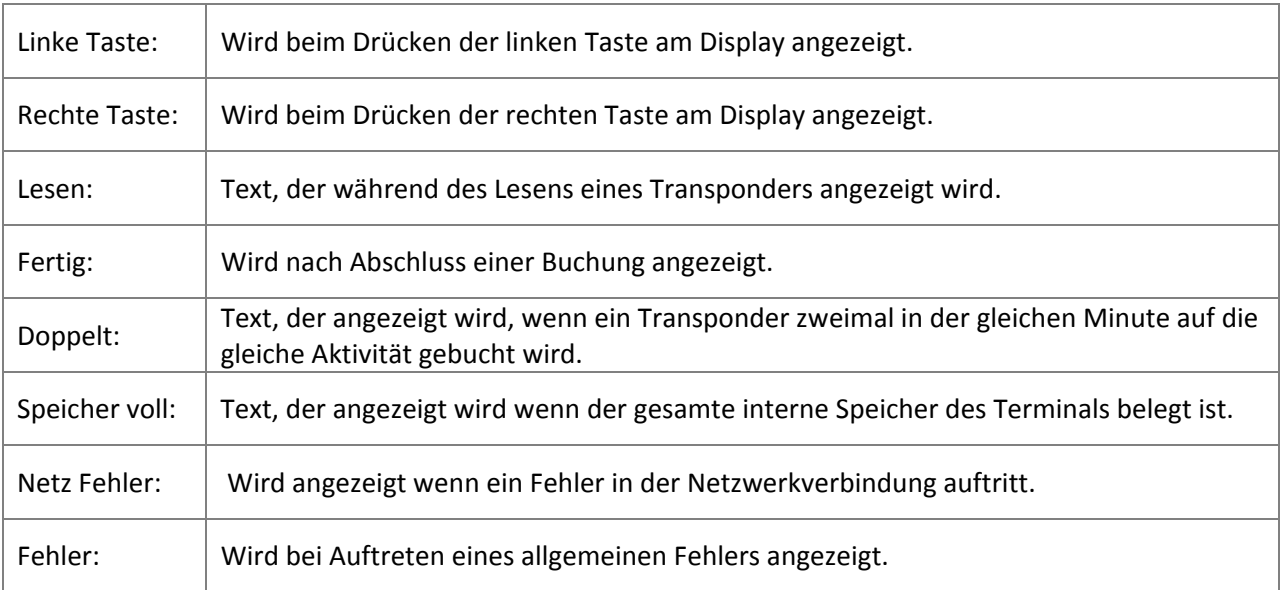

### **Systemtexte:**

Die Systemtexte dürfen bis zu acht Zeichen lang sein.

Sie können zum Beispiel geändert werden, wenn das Terminal in einer anderen Sprache genutzt werden soll.

## ZE03.ini

In der Konfigurationsdatei können grundlegende Einstellungen für Die Anwendungen ZE03Datentransfer und ZE03Config festgelegt werden. Zum Ändern der Einstellungen öffnen Sie die Datei ZE03.ini mit einem Texteditor.

## **Konfigurationsmöglichkeiten in ZE03.ini:**

[DATA] FileName=zeitbuchungen.csv

[SYSTEM] LogLevel=5 LowerCaseTransponderID=TRUE

REM nachfolgende 3 Einstellungen werden nur selten benötigt: CardIDNum=FALSE DateFormat=yyyymmdd OwnTimeField=True

[Terminals] 1=192.168.11.100 2=192.168.11.101

#### **FileName:**

Dateiname, wohin die Zeitbuchungen geschrieben werden

#### **LowerCaseTransponderID:**

TRUE, wenn die Buchstaben in der Transpondernummer kleingeschrieben werden sollen. Ist sinnvoll, wenn die Transponder mit einem USB‐Transponderleser den Mitarbeitern zugewiesen werden. (Der USB‐Transponderleser gibt die Buchstaben in den Transpondernummern auch in Kleinbuchstaben aus) Ansonsten kann FALSE eingestellt werden.

#### **CardIDNum:**

TRUE, wenn die Transpondernummern statt Hexadezimal dezimal (6‐stellig) ausgegeben werden sollen

#### **DateFormat**

yyyymmdd, wenn das Datum in der Form Jahr 4‐stellig, Monat 2‐stellig und Tag 2 stellig ausgegeben werden soll

#### **OwnTimeField**

True, wenn Datum und Uhrzeit in jeweils eigenen Feldern stehen z.B. 20071224;08:00

#### **Terminals:**

Ist der Block Terminals vorhanden, werden keine unbekannten Terminals gesucht, sondern nur die vorhandenen Terminals angesprochen.

Wenn Sie in einer Zeile an den Anfang "REM" schreiben wird diese Zeile nicht beachtet. Dies kann z.B. verwendet werden, wenn Sie etwas kommentieren wollen.

## Datenübertragung in regelmäßigen Intervallen ausführen

### **Windows Vista / Windows 7**

Unter "Start – Alle Programme – Zubehör – Systemprogramme – Aufgabenplanung" finden Sie die Aufgabenplanung. Wählen Sie im Menü "Aktion" das Feld "Aufgabe erstellen..." aus.

Hier können Sie nun den Namen, eine kurze Beschreibung (optional) und den Benutzer, unter welchem das Programm ausgeführt werden soll, auswählen.

Als nächstes wählen Sie im Fenster oben den Karteireiter "Trigger" um einzustellen, wann die Anwendung ausgeführt werden soll. Klicken Sie auf "Neu..." um einen neuen Auslöser zu definieren. Hier können Sie einstellen wie oft, zu welcher Uhrzeit und mit wie vielen Wiederholungen das Programm gestartet wird. Die unten gezeigten Einstellungen zum Beispiel besagen, dass die Anwendung ab 06.08.2009 um 8:00 Uhr jeden Tag gestartet und den ganzen Tag alle 2 Stunden wiederholt wird.

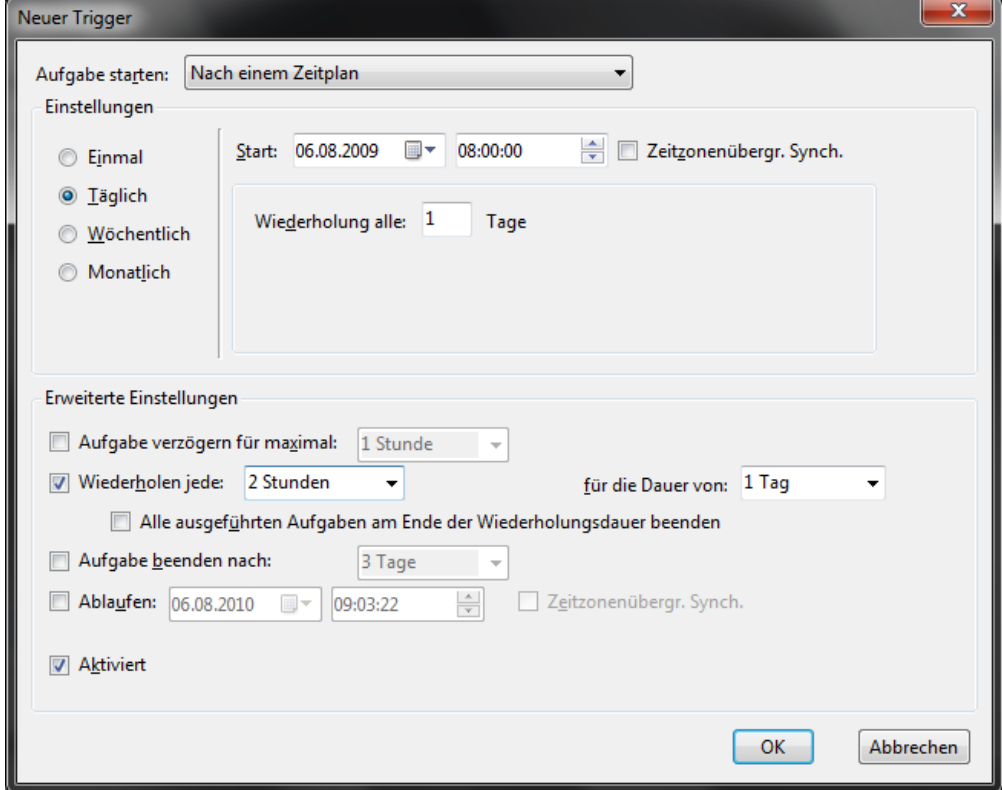

Wählen sie als nächstes den Karteireiter "Aktion" und klicken Sie auf "Neu..." um eine neue Aktion zu erstellen. Klicken Sie auf "Durchsuchen..." und wählen Sie die Datei "ZE03Datentransfer.exe" auf Ihrem Rechner aus. Fügen Sie als Argument "/AUTOMODE" und bei "Starten in:" das Programmverzeichnis ein.

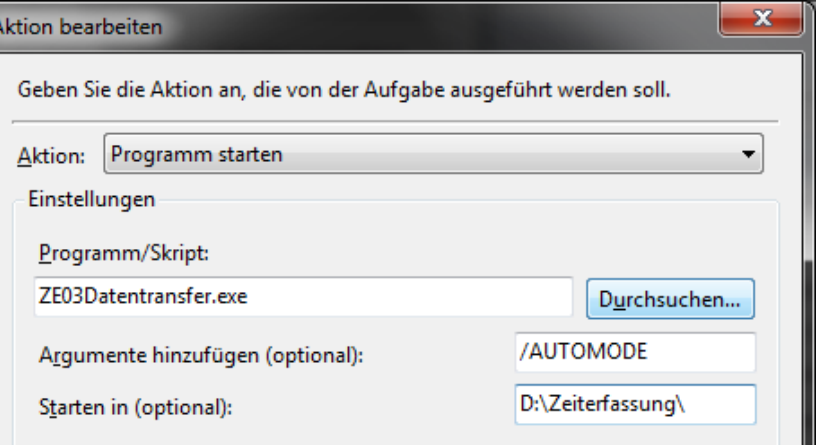

## **Windows XP**

Starten Sie "Geplante Tasks" unter "Start – Alle Programme – Zubehör – Systemprogramme" und fügen Sie einen neuen Task hinzu. Im ersten Fenster wählen Sie die Datei "ZE03Datentransfer.exe" aus. Im zweiten Fenster können Sie die Startzeit, Intervall und das Startdatum auswählen.

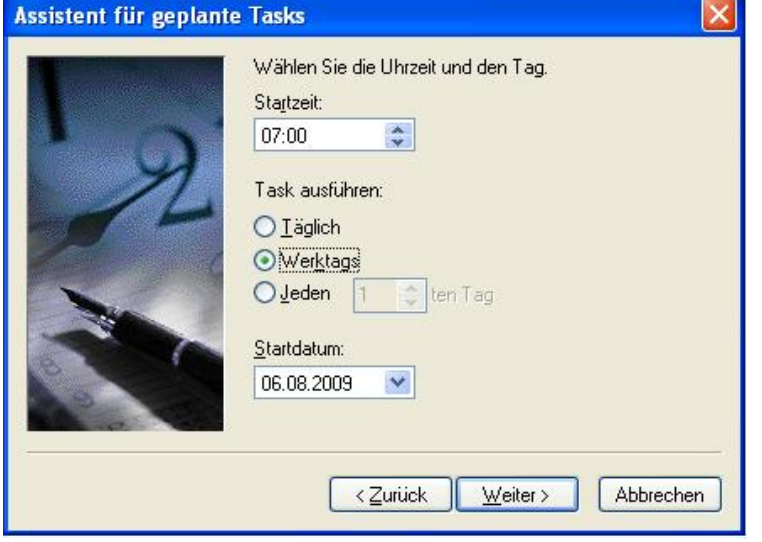

Im nächsten Fenster geben Sie den Benutzer und das Passwort ein, unter dem das Programm laufen soll. Im weiteren Fenster müssen Sie die Option "Erweiterte Einstellungen beim Klick auf Fertigstellen" markieren. Klicken Sie dann auf "Fertigstellen". Fügen Sie hier beim Dateipfad "/AUTOMODE" hinzu (z.B. "... \ZE03Datentransfer.exe /AUTOMODE"). Wählen Sie dann den Karteireiter "Zeitplan" und hier die Schaltfläche "Erweitert...". Hier können Sie nun einstellen in welchem Intervall das Programm aufgerufen werden soll. Weiters kann auch die Endzeit eingestellt werden.

Hier wird z.B. eingestellt, dass das Programm bis 20 Uhr abends alle 10 Minuten laufen soll.

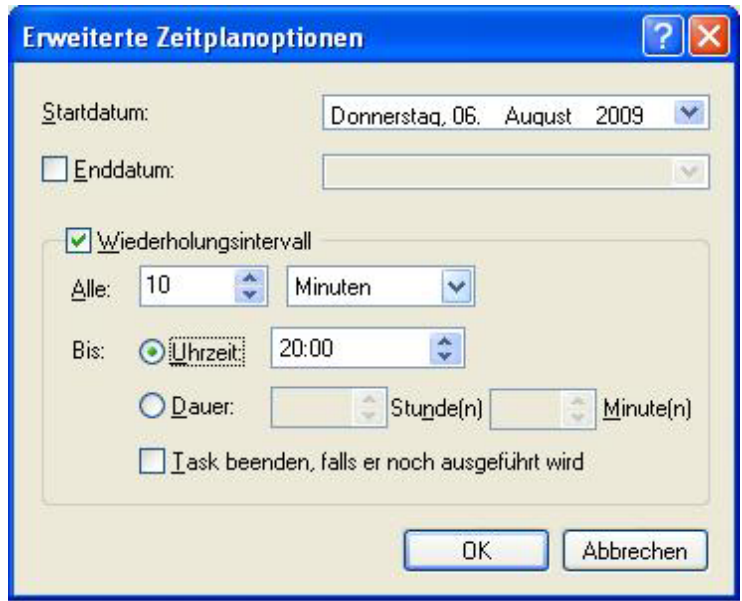